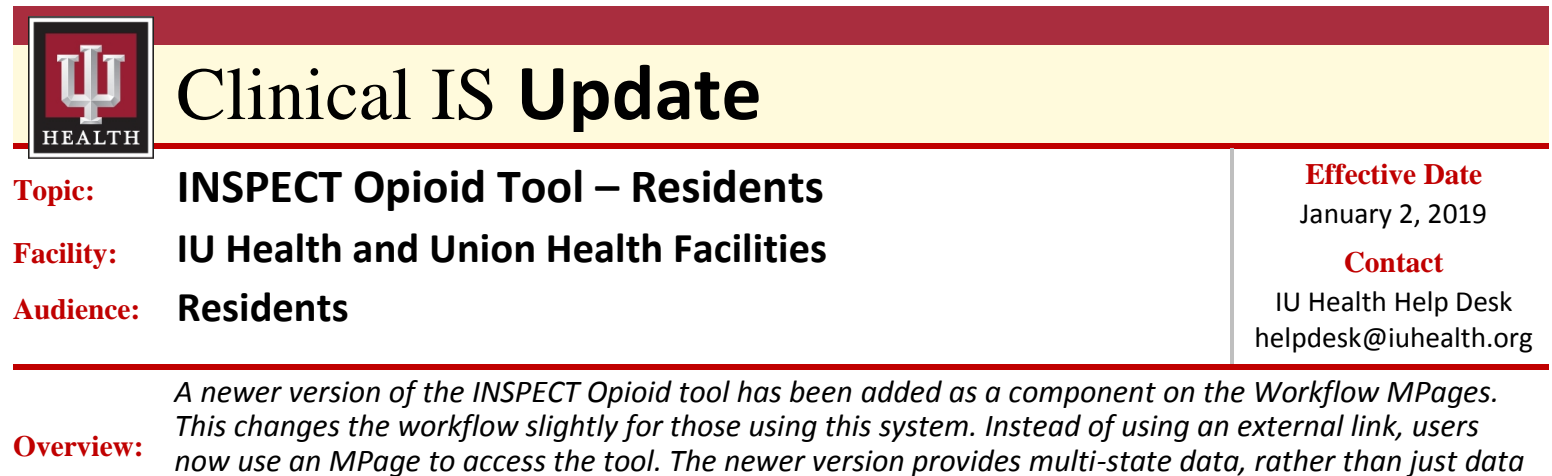

**Note:** Residents must be able to access INSPECT at *all locations* during their rotation.

*for Indiana (as provided by the old version).*

**Legal Implications:** For prescribers from Emergency Departments and Chronic Pain Clinics and for those who have INSPECT integrated into their EMR, it is Indiana state law that you must view the INSPECT report prior to writing for a controlled substance.

| <b>Step</b> |                                                                                                    | <b>Action</b>                                                                                                    |
|-------------|----------------------------------------------------------------------------------------------------|----------------------------------------------------------------------------------------------------|
|             | Click on <b>INSPECT</b> band of the <b>Table of</b><br><b>Contents.</b><br>The Resident Workflow displays in the<br>View pane. Allergies, Home Meds,<br><b>INSPECT</b> , and Order Entry may also<br>be completed from here.<br>Click View Drug Report, located | Menu<br>٠<br><b>A</b> INSPECT<br>∢<br>Provider Vie<br><b>船目  自目  气气   100%</b><br>-1004<br><b>INSPECT</b><br>ø<br>Rounds<br>$+$<br>Resident INSPECT View<br>$\times$<br><b>Results Review</b><br>Allergies (0)<br>Nicro<br>Allergies (0)<br>Pending Labs<br>A Alert. Allergies not recorded. Add an allergys<br>Home Medications (0)<br>mmunizations<br><b>INSPECT</b><br>I/O / I Flowsheet<br>No Known Allergies<br>No Known Medication<br><b>Order Entry</b><br><b>MAR Summery</b><br>+ Add<br>Orders<br>+ Add<br>Documentation<br><b>Cinical Notes</b><br>Home Medications (0)<br>Physician Notes<br>+ Add<br>Medication List<br>No Results Found<br><b>Problems and Diagnoses</b><br>Discharge Instructions<br>Growth Chart                                                                                                    |
|             | within the INSPECT section.<br>The Drug Report displays.                                                                                                    | INSPECT- Last 2 years<br>munizations<br>leonate View<br><b>ECK</b> , and NancCare reh-<br>Patient Schedule<br><b>View Drug Ret</b><br>Fregnancy View                                                                                                    |
| 3           | Close report once reviewed.                                                                                                    | No prescription data is available from your state PMP for this patient<br><b>O</b> Demographics<br>Summary<br>Narcotics* (excluding buprenorphine)<br>Buprenorphine*<br>Summary<br><b>Total Prescriptions:</b><br>Current Qty:<br>Current Oty:<br>$\theta$<br><b>Total Prescribers:</b><br>Current MME/day:<br>0.00<br>0.00<br>Current mg/day:<br><b>Total Pharmacies:</b><br>30 Day Avg MME/day:<br>0.00<br>30 Day Avg mg/day:<br>0.00<br>$\Omega$<br>Prescriptions<br>PRESCRIPTIONS<br>Total Prescriptions: 0<br>Jotal Private Pay: 0<br><b>Fill Date</b><br><b>ID</b><br>Days + Prescriber<br>Qtv<br>PPer CDC quidance, the MME conversion factors prescribed or provided as part of the medication-assisted treatment for opioid use disorder should not be used to<br>dosage thresholds meant for opioids prescribed for pain. Buprenorphine products have no agreed upon morphine equivalency, and as partial opioid agonists, are<br>associated with overdose risk in the same dose-dependent manner as doses for full agonist opioids. MME = morphine milligram equivalents. LME = Lorazepam<br>= dose in milligrams<br>PROVIDERS<br>otal Providers: 0 |

*Continued on next page*

*The Best Care, Designed for You – Utilizing Excellence in Clinical IS Education*

## Clinical IS **Update**

## **Notes:**

A message indicating the system does not currently have a required identifier or license (NPI or DEA) on file for the user may display after clicking on the INSPECT component. If this appears to be an error, please contact **Helpdesk: (317) 962-2828**.

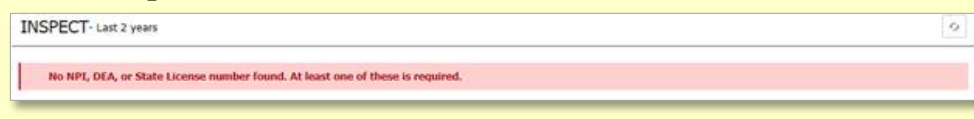

 A message indicating only Prescribers have access to the report may display after clicking the INSPECT component. Non-Prescribers will see the following message:

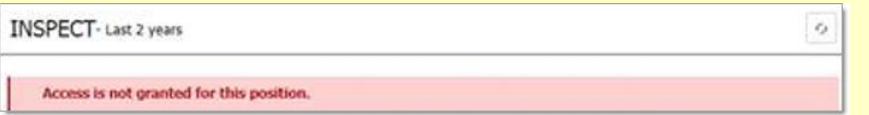

## **Reference:**

Please reference the INSPECT Overview video for more information**: [INSPECT Overview](https://youtu.be/siVr4Vbs-04)**